# OpenAlea

Release 1.0.0a

Sep 11, 2023

# Documentation

| 1 | Instit                 | tutes              | 3  |  |  |  |
|---|------------------------|--------------------|----|--|--|--|
| 2 | Licer                  | ıse                | 5  |  |  |  |
| 3 | Official documentation |                    |    |  |  |  |
|   | 3.1                    | Description        | 7  |  |  |  |
|   | 3.2                    | Installation       | 7  |  |  |  |
|   | 3.3                    | Usage              | 7  |  |  |  |
|   | 3.4                    | Sposors            | 8  |  |  |  |
|   |                        | Contribution       |    |  |  |  |
|   | 3.6                    | Indices and tables | 36 |  |  |  |

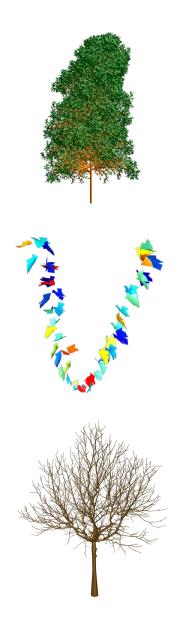

# CHAPTER 1

# Institutes

OpenAlea is developped by 3 institutes : CIRAD, inria and INRAE.

# CHAPTER 2

License

OpenAlea is licenced under the CeCILL-C free software license agreement.

# CHAPTER 3

# Official documentation

https://readthedocs.org/projects/openalea.readthedocs.io

# 3.1 Description

OpenAlea is an open source project primarily aimed at the plant research community. It is a distributed collaborative effort to develop Python libraries and tools that address the needs of current and future works in Plant Architecture modeling. OpenAlea includes modules to analyse, visualize and model the functioning and growth of plant architecture.

This repository contains all the documentation publish in the official documentation of OpenAlea.

Information about OpenAlea can also be found in the wiki: https://github.com/openalea/openalea.rtfd.io/wiki

## 3.2 Installation

You will need conda to install OpenAlea. Instruction for installing it can be found in the miniconda website.

Then you will need a consoelor a terminal to install the packages you want to use

conda create -n openalea -c openalea3 -c conda-forge openalea.[package\_name]

## 3.3 Usage

Tutorials to use the differents features of OpenAlea can be found in the documentation.

# 3.4 Sposors

# 3.5 Contribution

You can contribute to the OpenAlea project by participating in the Git Workflow, or by opening an issue or a pull request to adress a problem or a fix.

## 3.5.1 Quick Start

You can find here basic guides and procedures for using **OpenAlea** with instructions on how to develop your own package.

#### Installation

For general information about installation, please read Installation Guide.

If you are looking for a specific package installation, refer to the package documentation in Packages.

#### **Tutorials and Gallery**

You can find examples of what can be done with **OpenAlea**, you can check the Tutorials and Gallery pages.

#### **Packages**

Packages page also contains brief presentations of official and available packages.

#### **Development**

If you want to contribute to the project, you are welcome. See the Development page for more information.

## 3.5.2 User Guide

Models under OpenAlea are in the form of components that could be used as such, or combined together to build user-customised applications. OpenAlea provides two different ways to interacts with components:

- by visual programming, using Visualea
- by writing scripts, using a standard python development environment

Both methods allows you to save your application and run it routinely in batch mode. Visual programming is easier to start with, and it allows you to rapidly discover components of a package. Python scripting allows for programming more complex tasks, and provides an access to additional functionalities of models, by importing python modules that compose them.

#### **Visual Programming**

OpenAlea provides an high level visual programming interface Visualea.

The main documentation is on Packages at Visualea.

Tutorials have been made on Visualea. You can find them on Tutorials.

#### **Python Scripting**

OpenAlea packages are available under the python scripting language. This allows to use the components of packages (as in visualea), but also to directly import python modules and get access to all functionalities documented in package's API.

#### **Using Python**

Python is a scripting language widely spread in the scientific community. It has a lot of advantages :

- It is easy to learn, even for non programmers.
- It is an high level language, based on the object paradigm
- It is extensible with external libraries
- Multi-platform (Linux, Windows, Mac)

You can learn the basics with the Official Tutorial

Python scripts could be launched by invoking python from a command line:

python myScript.py

You can also launch a Python interpreter and run or test your script step by step.

The default interpreter could be launch by typing python in a terminal (Linux, Mac) or in a DOS windows. Under Windows, you may also use one of the following method:

- Use Start Menu -> openalea -> python shell
- You can use the default python interpreter GUI : IDLE (start menu -> Python 2.4 -> IDLE)

You can also use more ergonomic user interface, like ipython, that provides useful functionalities (completion, coloration, execution of block of lines,...)

#### Importing OpenAlea Modules

The magic line which will make available all openalea modules is:

import openalea

All OpenAlea modules are available in the openalea namespace. Refer to the modules documentation to learn how to use them.

You can also write simple python scripts in order to execute the same code several times.

## 3.5.3 Installation

#### **Conda Installation**

Conda is a package manager that can be installed on Linux, Windows, and Mac. If you have not yet installed conda on your computer, follow these instructions : Conda Installation.

#### **OpenAlea Installation**

The recommended way to install OpenAlea is to create a new conda environment.

First, create an environment named openalea:

Launch a console or a terminal (See Anaconda Prompt in Start menu on windows). In this console, to install a given openalea package *<package\_name>* with its dependencies, execute this:

conda create -n openalea -c openalea3 -c conda-forge openalea.<\*package\_name\*>

Here is an example if you want only *PlantGL*, *lpy*, *MTG* and *Caribu*:

```
conda create -n openalea -c openalea3 -c conda-forge openalea.plantgl openalea.lpy_
→openalea.mtg alinea.caribu
```

Activate the openalea environment:

conda activate openalea

In this environment, you may also want to install other Scientific Python packages:

conda install notebook matplotlib pandas

In the documentation of each package, a installation procedure is described.

#### 3.5.4 Application Domains

#### 3.5.5 Tutorials

Here are some interactive tutorials that can help you in your projects.

#### **Using Visualea : Beginning**

Here is a tutorial in which you will see how to implement a simple modeling problem in Visualea

Here is what you need for the following tutorial

```
conda create -n visualea_tuto -c openalea openalea.visualea openalea.components_

openalea.plantgl boost=1.66 -c openalea/label/unstable

conda activate visualea_tuto
```

Once you installed and activated the OpenAlea environment (see Installation), execute this

visualea

#### The Goal

We measured some tree data and saved these in a tabbed editor (like Excel). The data has been exported in a CSV file. We want to have a simple 3D representation of the measured tree.

Here is the data :

| Х  | Y  | crown_up | crown_bot | trunk_diameter |
|----|----|----------|-----------|----------------|
| 0  | 0  | 10       | 20        | 2              |
| 10 | 12 | 12       | 18        | 3              |
| 20 | 22 | 8        | 23        | 3.4            |
| 0  | 18 | 14       | 22        | 2.5            |

You may want to download the CSV file.

#### Step 1 : Create Your Own Package

First of all, we need to create a package where to put your work (dataflow, node definition, data,  $\dots$ ). A package is in fact a simple directory containing python files.

#### Create a package

- 1. Select Package Manager -> Add -> Package
- 2. Fill the form :
  - Name : standbuilder
  - **Description** : build stand representation from measured data
  - Version : 0.1
  - License : Cecill-C
  - Authors : All collaborators and package writer
  - Institutes : ...
  - URL : . . .
  - Path : /home/myhome/openalea\_pkg (could be anywhere you want)
- 3. Click "OK"

Your new package should appear in the package manager.

**Tip:** The path corresponds to the directory where the python file will be written. Choose it carefully in order to be able to find it later.

#### Step 2 : Read CSV Data

#### Create a dataflow to read and view a file

**Tip:** Leaving the cursor on any item in the Package Manager, or on nodes or ports in the dataflow view brings up a tooltip. Clicking on them also shows some documentation in the "Help" tab (bottom-left-hand corner).

1. In the Package Manager tab (left column), open the openalea.file folder. You should see a list of nodes.

Note: You can search for a particuliar node in the Search tab.

- 2. In the Package Manager tab, drag the read node from the *openalea.file* package to the workshop. It should now appear on the canvas.
- 3. In the workspace, right click on the read node and choose "Open Widget". Then browse for the "stand.csv" file (no need to validate anything, changes are automatically taken into account so you can simply close the window).
- 4. Drag the text node from the *openalea.data structure.string* folder onto the workspace.
- 5. Connect the output of the read node to the input of the text node.

#### View the file contents

- 1. Right click on the text node and select "Run"
- 2. Right click on the text node and select "Open Widget"

#### **Build a CSV object**

In order to manipulate the CSV data, we are going to build a CSV object.

- 1. Select the search tab in the package manager
- 2. Type CSV
- 3. Drag the read csv node on the workspace
- 4. Do the same to create a getitem node (openalea.python method.getitem)
- 5. Connect read's output to read csv's input
- 6. Connect read csv's first output to getitem's first input
- 7. Add an int node on the workspace, and connect its output to the second input of getitem
- 8. Execute the graph by selecting "Run" in the context menu of the getitem node
- 9. Print the output in the shell : Right click on the output port, and select "Print"

#### Save your work

- 1. Select **File** -> **Save as composite node** (CTRL + S)
- 2. In the selector dialog, click "New" Button
- 3. In the new dialog
  - Select the standbuilder package in the combo box
  - Enter the name : *readcsv\_1*
  - Add a description : *Read data file*

- Click "Ok"
- 4. In the selector, click "Ok" button
- 5. The new graph should appear in the standbuilder package.

#### Step 3 : Create a simple 3D representation of one tree

Before displaying the whole stand, we must rebuild a tree. In this tutorial we build a very simple tree representation composed by a sphere for the crown and a cylinder for the trunk.

#### Create a 3D object

This simple dataflow shows how to display a scene object.

- 1. First step, we create a new workspace : Select File -> New Empty Workspace (CTRL+T)
- 2. Create the following dataflow by using PlantGL nodes
  - vplants.plantgl.objects.cylinder creates a cylinder
  - vplants.plantgl.objects.translated moves the input object
  - openalea.data structure.tuple.tuple3 to set the translation vector
  - vplants.plantgl.visualization.plot3d to view the result
  - openalea.data structure.float to set the parameters of the tuple3 node

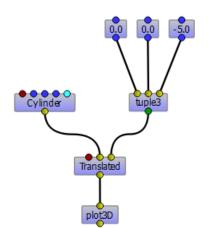

#### Create a simple tree

To build our tree, we must construct a PlantGL scene containing a cylinder and a sphere.

- 1. Modify the previous dataflow as follow:
  - Add a vplants.plantgl.objects.sphere object
  - Add a vplants.plantgl.objects.translated object

- Add a vplants.plantgl.objects.scene object
- Connect the 2 translated objects to a vplants.plantgl.objects.scene object
- 2. Save this dataflow in your standbuilder package as **simple\_tree**

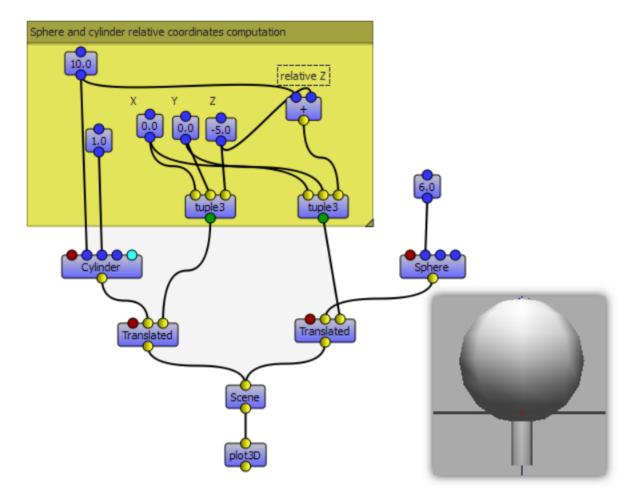

#### Step 4 : Create a Macro Node / Group Nodes

We will need to use the previous dataflow to build trees. To simplify this procedure, we would like to use a simple node and not a complex dataflow. For that we are going to embed the previous dataflow in a *composite node* (also named *macro node*).

#### Transform simple\_tree to a reusable composite node

- 1. Select **simple\_tree** in the package manager
- 2. Right click on the simple\_tree graph, select "Properties" and click on the "Inputs / Outputs" button
- 3. Add 5 inputs with the + button :
  - X IInt 0 X position
  - Y IInt 0 Y position

- crown\_up IFloat 16.0 Top of the crown
- crown\_bot IFloat 8.0 Bottom of the crown
- trunk\_dia IFloat 3.0 Trunk diameter
- 4. Add 1 output with the + button
  - scene None PlanGL scene

| 2       | I/O Configur | ation     |            |          |                |                     | ?    | $\times$ |
|---------|--------------|-----------|------------|----------|----------------|---------------------|------|----------|
| inp     | uts          |           |            |          |                |                     |      |          |
|         | Name         | Interface | 1          | /alue    |                | Descrip             | tion |          |
| 1       | x            | IInt      | 0          |          | Хрс            | osition             |      |          |
| 2       | у            | IInt      | 0          |          | Y po           | sition              |      |          |
| 3       | crown_up     | IFloat    | 16         |          | Тор            | of the crow         | 'n   |          |
| 4       | crown_bot    | IFloat    | 8          | 8        |                | Bottom of the crown |      |          |
| 5       | trunk_dia    | IFloat    | 3          |          | Trunk diameter |                     |      |          |
|         |              |           |            |          |                |                     |      |          |
|         |              | +         |            |          |                | -                   |      |          |
| Outputs |              |           |            |          |                |                     |      |          |
|         | Name         | Interface | Descriptio |          | n              |                     |      |          |
| 1       | scene        | None      | Plan       | GL scene |                |                     |      |          |
|         |              |           |            |          |                |                     |      |          |
|         |              |           |            |          |                |                     |      |          |
|         |              |           |            |          |                |                     |      |          |
|         |              |           |            |          |                |                     |      |          |
| _       |              |           |            |          |                |                     |      |          |
|         |              | +         |            |          |                | -                   |      |          |
|         |              |           |            |          |                | ОК                  | Ca   | ncel     |

- 5. Click "OK" and the buttons will appear in the workshop
- 6. Modify the graph as follow
  - Connect input 0 and 1 to the X and Y nodes
  - Connect input 2 and 3 to a minus node openalea.math.-, and connect the result to the crown radius
  - Connect input 5 to the trunk radius
  - Connect input 3 to the crown bottom
- 7. Save your work as a new composite node in standbuilder named tree\_scene

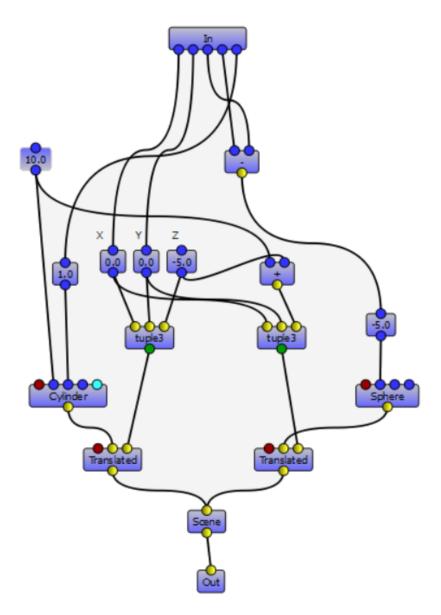

#### Using the new composite node in a dataflow

- 1. Open our first dataflow **readcsv\_1** in the standbuilder package (doubleclick)
- 2. Drag the node standbuilder.tree\_scene on the new workspace
- 3. Add 5x getitem and 5x string object
- 4. Connect the nodes as the picture in order to retrieve to different object properties
- 5. Add a plangl.visualization.plot3D object and connect it to the output of tree\_scene
- 6. Run the dataflow several times and change the value of the first getitem (object index)
- 7. Save the dataflow in the standbuilder package as **readcsv\_2**

## Create a composite node by grouping nodes

- 1. Select the 5  $\operatorname{getitem}$  and their associated  $\operatorname{string}$  object
- 2. Click on Menu Workspace -> group (CTRL+G)
- 3. Run the dataflow
- 4. Save it in the standbuilder package as readcsv\_3

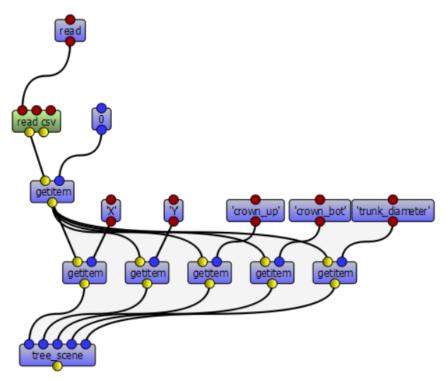

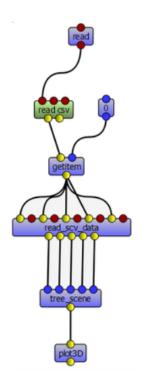

#### Step 5 : Get the spatial distribution of the trees

We want to extract from the csv object the X and Y properties and plot them in 2D.

#### **Extract data**

- 1. Create a new workspace (CTRL+T)
- 2. Add a read node and a read  $\ensuremath{\texttt{csv}}$  node to read a  $\ensuremath{\texttt{csv}}$  file
- 3. Set the file to read by opening the read widget (*Open Widget*)
- 4. Run and display the output (output port context menu -> Print or Tooltip) : it's a list of obj
- 5. Add a getitem node and an int node to select an object in the list
- 6. Add an extract node and 2 string nodes to select properties in a particular object
- 7. Set the 2 string objects to X and Y
- 8. Run and display the output (output port context menu -> *print* or *tooltip*) : it's a list containing the X and the Y properties of the selected object.

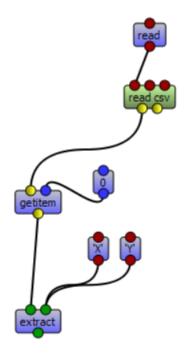

#### Implement iterative process

We want to do the same thing, but for all the CSV objects contained in the file.

- 1. Remove the getitem and the int nodes (with suppr)
- 2. Add an openalea.function operator.map
- 3. Connect the output of extract to the first input of map
- 4. Connect the output of read csv to the second input of map
- 5. Add an openalea.flow control.X node and connect its output the first input of extract
- 6. Run the map object and display the result

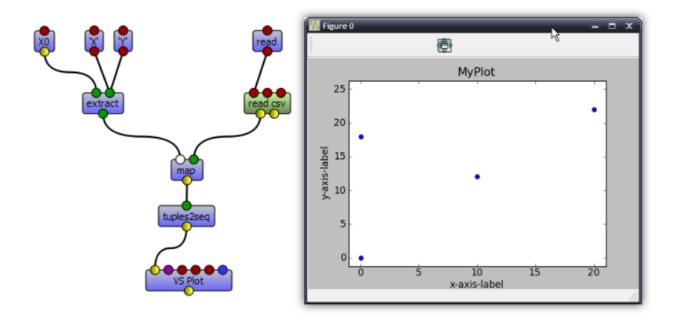

**Note:** The X object represents a function variable. The map apply a function to each element received in its second input.

#### Plot 2D

- 1. Add the nodes openalea.plottools.VS Plot and openalea.plottools.tuples2seq on the workspace
- 2. Connect the map output the input of tuples2seq and the last output the VS Plot node.
- 3. Run the dataflow
- 4. Save it in the standbuilder package as plot\_csv

#### Step 6 : Apply the process to multiple trees

In this step, we used the same method to build the entire stand

- 1. Open the <code>readcsv\_3</code> dataflow
- 2. Modify it in order to plot in 3D all the tree contained in the file and not only one
- 3. Use a <code>openalea.flow control.X</code> node and a <code>openalea.functional.map</code> node
- 4. Save this work in your standbuilder package as plot\_stand

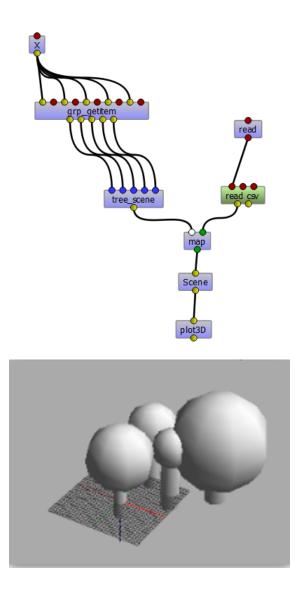

Using Visualea : Weberpenn

#### Context

In OpenAlea, different tree architectures can be generated procedurally. OpenAlea.WeberPenn is based on the tree generating algorithm defined by Weber and Penn in 1995.

The model generates a tree structure based on a set of allometric rules. Fundamental parameters are, for instance, the overall appearance of the tree, the size of the lower part of the tree without axes, the max branching order or the curvature of the axes.

#### Install

Install Visualea and Weberpenn for this tutorial

conda install -c openalea openalea.weberpenn openalea.visualea

Then, execute this

visualea

#### **Model Parameters**

Image Courtesy of Wolfram Diestel, developer of the Arbaro software.

General shape parameters :
 Scale and ScaleV : Global size of the tree
 BaseSize - Size of the lower part of the tree without branches

Each other parameters are defined for each branch level (or **order**) with order0 = trunk

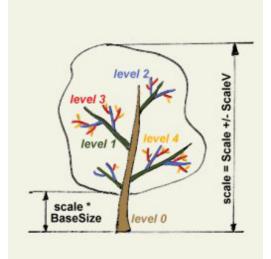

• Branch **length** is specified by the user at each order and is relative to the father branch length and to the overall shape of the tree.

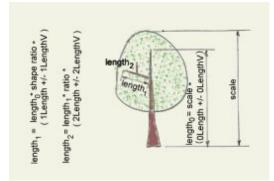

• rotation (aka rotationV) define the phyllotaxis angle at each order

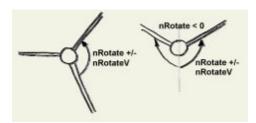

• **curve** parameter defines curvature of branches **curve back** define inflexion angle

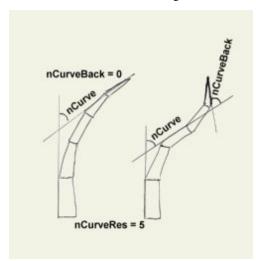

• down\_angle define the angle of insertion between a branch and its father

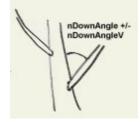

#### Begin with weberpenn

Once you've launched Visualea, in the package manager, go in *demo* and **double-click** on demo\_WeberPenn.

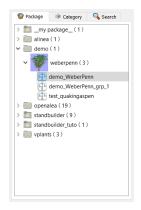

There will see two workflows in the workspace.

Plant simulation with weber & penn method

Author : Christophe Pradal

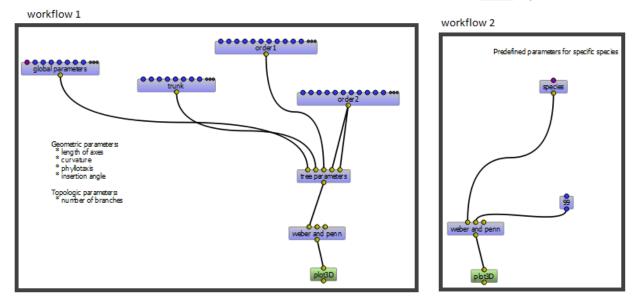

#### Workflow 1

On this workflow, there are the global parameters, trunk, order 1, order 2, tree parameters, weber and penn and plot3D nodes. You can change some parameters by **double-clicking** on the nodes.

• Global parameters change main parameters of the tree like its shape

| 🍃 global parameters 🤉 🛛 🗙 |             |          |  |  |
|---------------------------|-------------|----------|--|--|
| shape_id                  | 0 - Conical | •        |  |  |
| base_size                 | 0,30        |          |  |  |
| scale                     | 20,00       | •        |  |  |
| order                     | 4           | *        |  |  |
| ratio                     | 0,02        | <b>•</b> |  |  |
| ratio_power               | 0,80        |          |  |  |
| leaves                    | 0           | <b></b>  |  |  |
| leaf_scale                | 0,60        | •        |  |  |

• trunk, order 1 and order 2 allow to change parameters of the current order

| 🍃 order paramete     | ers ? × |
|----------------------|---------|
| length               | þ,00    |
| length_variance      | 0,00    |
| curve_res            | 5       |
| curve                | 20,00   |
| curve_variance       | 0,00    |
| curve_back           | -20,00  |
| seg_split            | 0,00    |
| split_angle          | 0,00    |
| split_angle_variance | 0,00    |
| down_angle           | 30,00   |
| down_angle_variance  | 0,00    |
| rotate               | 137,00  |
| rotate_variance      | 0,00    |
| branches             | 20      |

- tree parameters synthesizes all the parameters into a unique global parameters object
- weber and penn computes the scene with all the generated surfaces
- plot3D displays a 3D-scene

**Right-click** on the plot3D node and **click** on "Run". The scene will appear and you'll be able to see the tree architecture corresponding to the inputs you've entered in the parameters nodes

**Tip:** You may want to change some parameters and see the impact on the tree architectures in real time. To do this, **right-click** on the plot 3D node and **click** on "Mark as User Application" then run the node. Now, when you change a parameter, the scene updates instantly. Have fun !!!

#### Workflow 2

On this workflow, it is the same as the *Workflow 1* but you only have to choose the species you want in the species node. There are 3 species that have been preset.

### 3.5.6 Gallery

#### 3.5.7 Packages

#### Modelling with OpenAlea

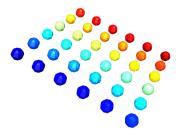

Fig. 1: 3D Geometric Modelling and Visualisation

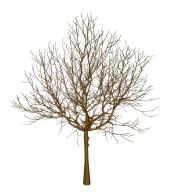

Fig. 2: 3D Reconstruction of Plant Architecture

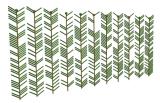

Fig. 3: L-Systems Simulation

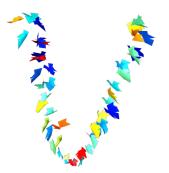

Fig. 4: Reconstruction and Ecophysiology of Grapevine

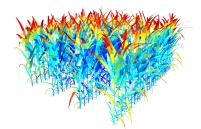

Fig. 5: Light Interception

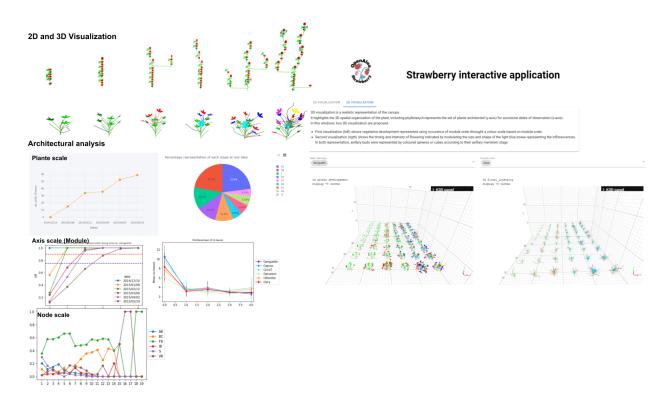

Fig. 6: Strawberry architectural analysis construction & vizualisation of 2D/3D architecture.

#### MTG

#### Multiscale Tree Graph datastructure and interfaces

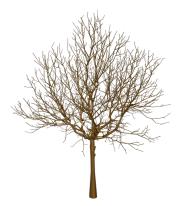

MTG package aims to define :

- A share data structure for plant architecture representation.
- Read and write MTG files.
- Export to various graph format.
- Several algorithms for MTG.

Authors : Christophe Pradal, Christophe Godin

Institutes : Cirad, Inria

Source Code : Github

L-Py

#### Plant simulation using Lindenmayer Systems with Python

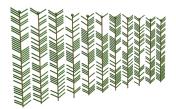

L-systems were conceived as a mathematical framework for modeling growth of plants. L-Py is a simulation software that mixes L-systems construction with the Python high-level modeling language.

Authors : Frédéric Boudon, Christophe Pradal, Thomas Cokelaer, Przemyslaw Prusinkiewicz, Christophe Godin

Institutes : Cirad, Inria, U. Calgary

Citation : Boudon et al., 2012, https://doi.org/10.3389/fpls.2012.00076

Source Code : Github

#### PlantGL

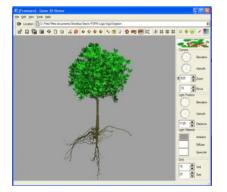

#### An open-source graphic toolkit for the creation, simulation and analysis of 3D virtual plants

Authors: Frédéric Boudon, Christophe Pradal, Christophe Nouguier, Jérôme Chopard, Christophe Godin
Institutes : Cirad, Inria
Citation : Pradal, Boudon et al., 2009, https://doi.org/10.1016/j.gmod.2008.10.001

Source Code : Github

#### **OpenAlea Framework**

OpenAlea Framework is able to discover and manage packages and logical components, build and evaluate dataflows and Generate final applications

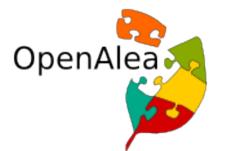

Authors : Christophe Pradal, Samuel Dufour-Kowalski, Frédéric Boudon, Christian Fournier, Christophe Godin Institutes : Cirad, Inria, INRA Citation : Pradal et al., 2008, https://doi.org/10.1071/FP08084 Source Code : Github

#### VisuAlea

An application that allows to use OpenAlea packages and to build dataflow graphically

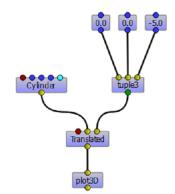

Authors : Christophe Pradal, Samuel Institutes : Cirad, Inria Source Code : Github

### **Plant Models**

#### WeberPenn

An extension of the Weber & Penn model for OpenAlea

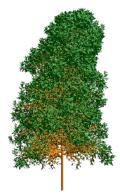

Authors : Christophe Pradal Institutes : Cirad Original Article : http://citeseerx.ist.psu.edu/viewdoc/summary?doi=10.1.1.380.2046 Source Code : Github

### **Plant Biophysics**

#### Hydroshoot

#### Hydroshoot model for 3D hydraulic architecture simulation

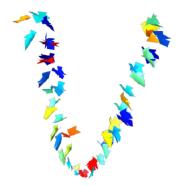

HydroShoot is a functional-structural plant modelling package taking into account hydraulic architecture and leaves energy budget and gas exchange.

Authors : Rami Albasha, Christian Fournier, Christophe Pradal

Institutes : INRA, Cirad

Citation : Albasha et al., 2019, https://doi.org/10.1093/insilicoplants/diz007

Source Code : Github

Phenotyping

Phenomenal

#### 3D reconstruction from high-throughput plant phenotyping images

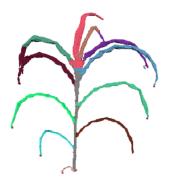

Plant high-throughput phenotyping aims at capturing the genetic variability of plant response to environmental factors for thousands of plants, hence identifying heritable traits for genomic selection and predicting the genetic values of allelic combinations in different environments.

Authors : Simon Artzet, Christian Fournier, Christophe Pradal, Nicolas Brichet, Jerome Chopard, Michael Mielewczik

**Institutes** : INRA, Cirad

Source Code : Github

EarTrack

EarTrack is an imaging library to detect and track future position of ears on maize plants

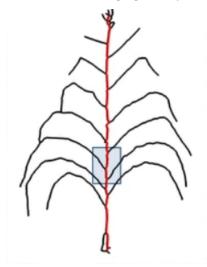

Authors : Nicolas Brichet, Christian Fournier, Simon Artzet, Christophe Pradal, Institutes : INRA, Cirad Citation : Brichet et al., 2017, https://doi.org/10.1186/s13007-017-0246-7 Source Code : Github

Strawberry

Strawberry architecture and visualization

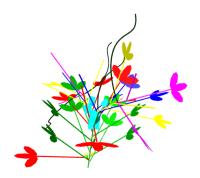

Strawberry package enables :

- Analyses on strawberry architecture at several levels.
- Modelize strawberry in 2 or 3d.

Authors : Marc Labadie, Christophe Pradal, Gaetan Heidsieck

Institutes : Cirad, Inria

Source Code : Github

## 3.5.8 Development

#### Contents

- Contributing
  - Introduction
  - How to contribute
  - How to make a proper bug report
  - Documentation
- Moving from Python 2 to Python 3

#### Contributing

#### Introduction

OpenAlea is open-source. Everyone is welcome to contribute.

Note: All the packages are separated on two Github pages

- the official and stable packages on OpenAlea
- the unofficial, WIP and to be reviewed packages on OpenAlea-Incubator

There are many ways to contribute to OpenAlea. The most common ways of contributing are coding or documenting different parts of the project. One may improve documentation which is as much important as improving the code itself. One could also create their own package, see *How to contribute*.

Another way to contribute to the project is to report bugs ans issues you are facing.

#### How to contribute

The main way to contribute is to fork the package repository you are interested in on GitHub

**Note:** Remember, the packages are found on different GitHub pages. The following steps describe a tutorial for an OpenAlea package. Make the good changes if you want to use OpenAlea-Incubator packages.

- 1. Create an account on GitHub if you do not already have one. You will choose your GitHub login <your\_login>.
- Fork the package repository of your choice (for instance, MTG repository) and click on the 'Fork' button near the top of the page. It generates a copy of the repository under your account on the GitHub user account. For more details on how to fork a repository see this guide.
- 3. Clone your fork of the package repo from your GitHub account to your local disk

```
git clone https://github.com/<your_login>/<package_name>.git
cd <package_name>
```

4. Create a branch <branch\_name> to hold your development changes

git checkout -b <branch\_name>

and start making changes. Always use a feature branch. It's good practice to never work on the master branch!

**Note:** In the above setup, your origin remote repository points to <your\_login>/.git. If you wish to fetch/merge from the main repository instead of your forked one, you will need to add another remote to use instead of origin. It's good practice to choose the name upstream for it, and the command will be:

git remote add upstream https://github.com/openalea/<package\_name>.git

If the package you chose come from OpenAlea-Incubator, the command will be:

git remote add upstream https://github.com/openalea\_incubator/<package\_name>.git

And in order to fetch the new remote and base your work on the latest changes of it you can:

```
git fetch upstream
git checkout -b <your_name> upstream/master
```

5. Develop the feature on your feature branch on your computer, using Git to do the version control. When you're done editing, add changed files using git add and then git commit files:

```
git add <modified_files>
git commit -m "description of what you've done"
```

to record your changes in Git, then push the changes to your GitHub account with:

git push -u origin <branch\_name>

6. Once you've finished, you can create a **pull request** on the corresponding GitHub. Follow these instructions to create a pull request from your fork.

#### How to make a proper bug report

#### **Documentation**

You can also contribute to the documentation. If you find some parts that are not explained enough or uncleared, you can complete or improve the documentation.

Once you have forked the package on your device, you have to install Sphinx to generate the HTML output

```
pip install sphinx
```

In each package repository, it must be a docs/directory in which the reStructuredText documents are. You can modify or create these and generate the HTML output in the docs/directory

make html

Note: If you are creating your own package, you can build the Sphinx environment directly in the docs/ directory

```
sphinx-quickstart
```

Once you are finished, you can add, commit and push what you have done on GitHub and then create a **pull request** (see *How to contribute*).

As we want all the documentation to look the same way, configure your Sphinx like us:

1. The theme we are using is the Read the Docs Sphinx Theme. The theme can be installed like this

pip install sphinx\_rtd\_theme

Once you've installed the theme, write in your conf.py file

html\_theme = "sphinx\_rtd\_theme"

Then write in the same file

```
html_theme_options = {
    'logo_only': True
}
```

2. Download the OpenAlea logo and put it your \_static directory and then write in your conf.py file

```
html_static_path = ['_static']
html_logo = "_static/openalea_web.svg"
```

3. Mention the main website "openalea.rtfd.io"

#### Moving from Python 2 to Python 3

### 3.5.9 License

- The OpenAlea core is released under the Cecill-C license.
- The OpenAlea GUI, Visualea, is released under the Cecill-v2 license.

Note: Each external package can have its own license, please check it before using a package.

You can refer to the document Package License Guidelines for futher explanations.

Please, cite the project if you use OpenAlea in your publications.

## 3.5.10 Help

Need help ? Want to contact someone ? Contact prenon.nom@machin.fr.

# 3.6 Indices and tables

- genindex
- modindex
- search